# Tunnel effect - video les

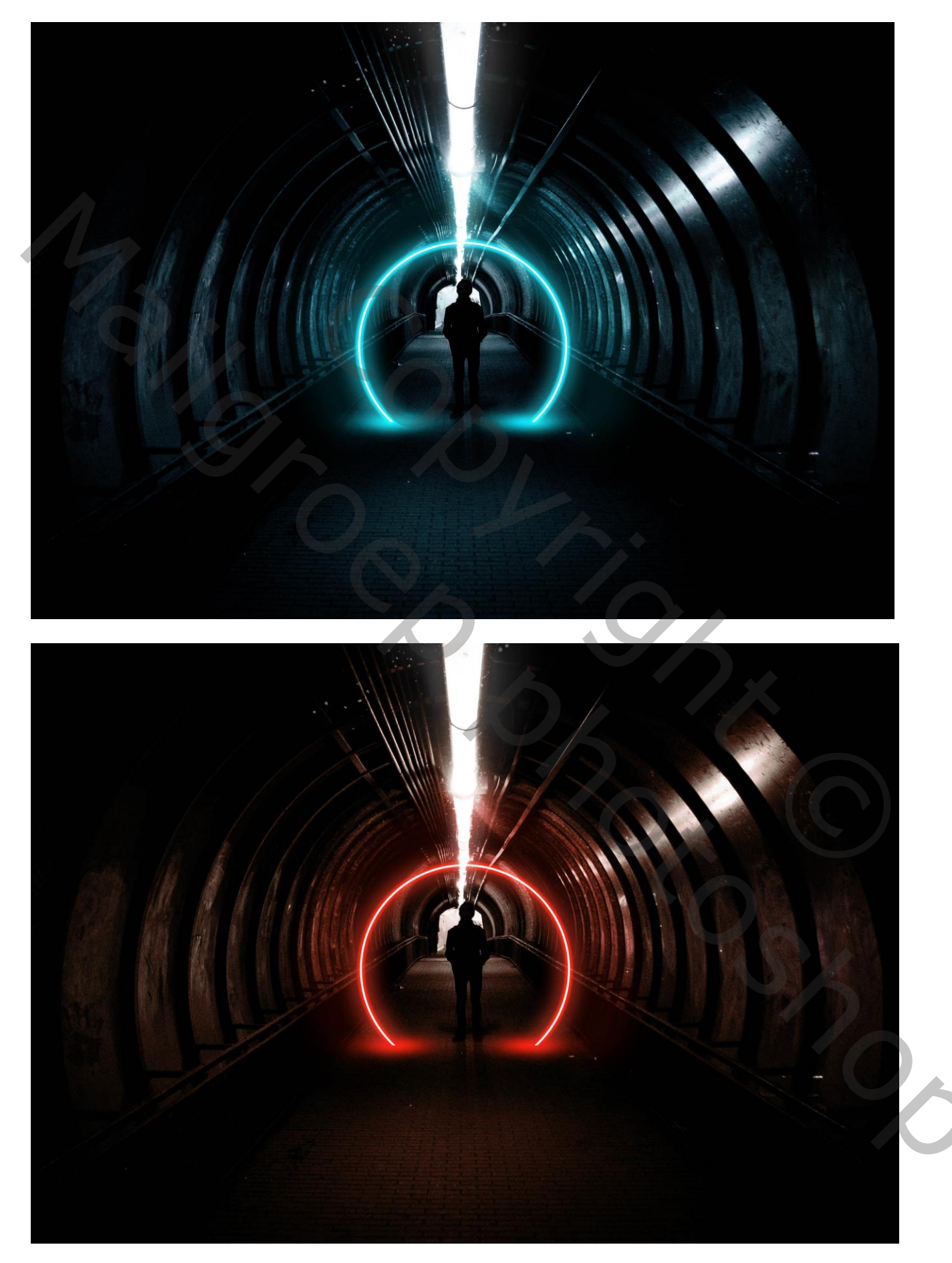

Open je start foto; hard penseel selecteren; 8px; voorgrondkleur op wit Nieuwe laag toevoegen; cirkelvorm tekenen; optie op Paden; pad omlijnen met het ingesteld penseel

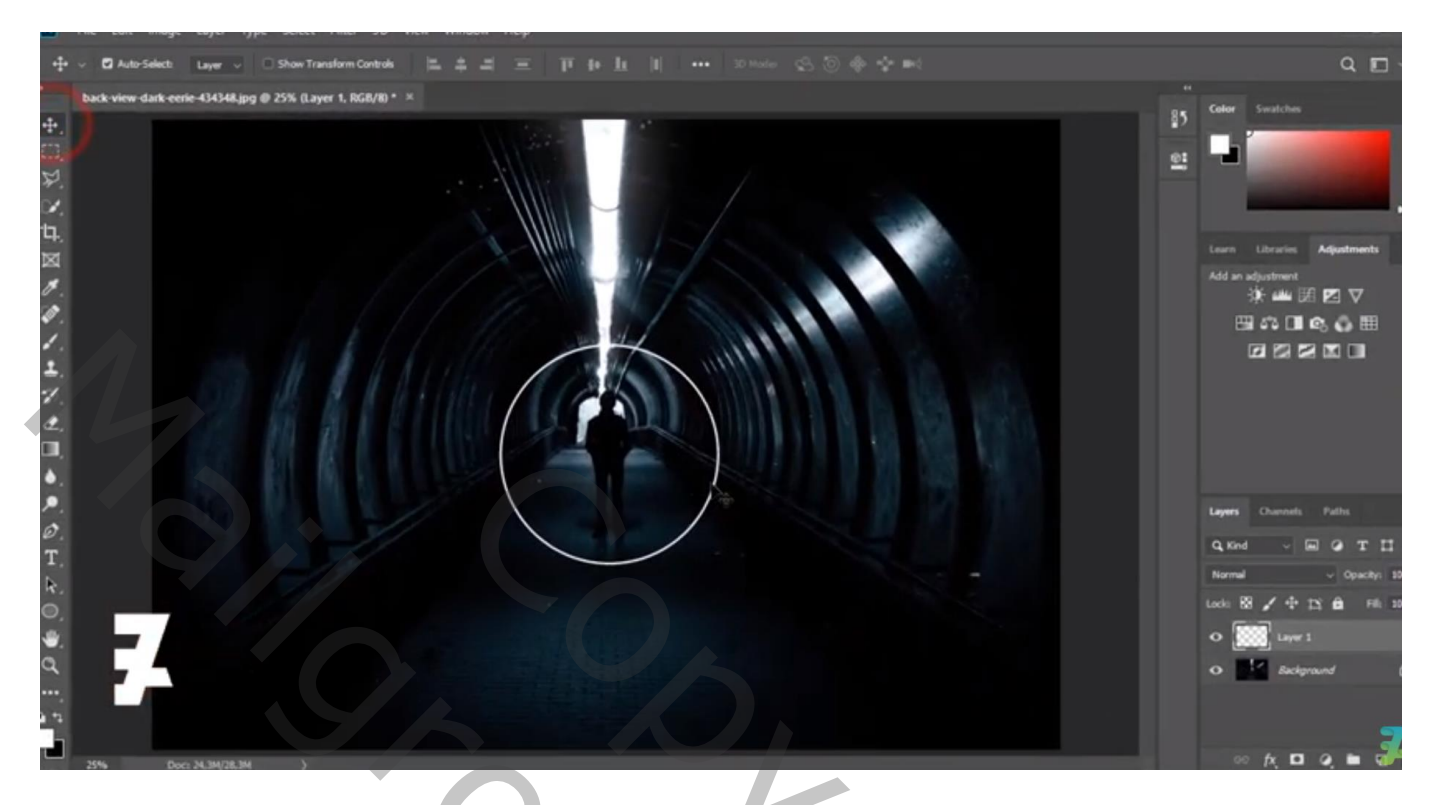

Rechthoekige selectie maken onderaan de cirkel; delete toets aanklikken

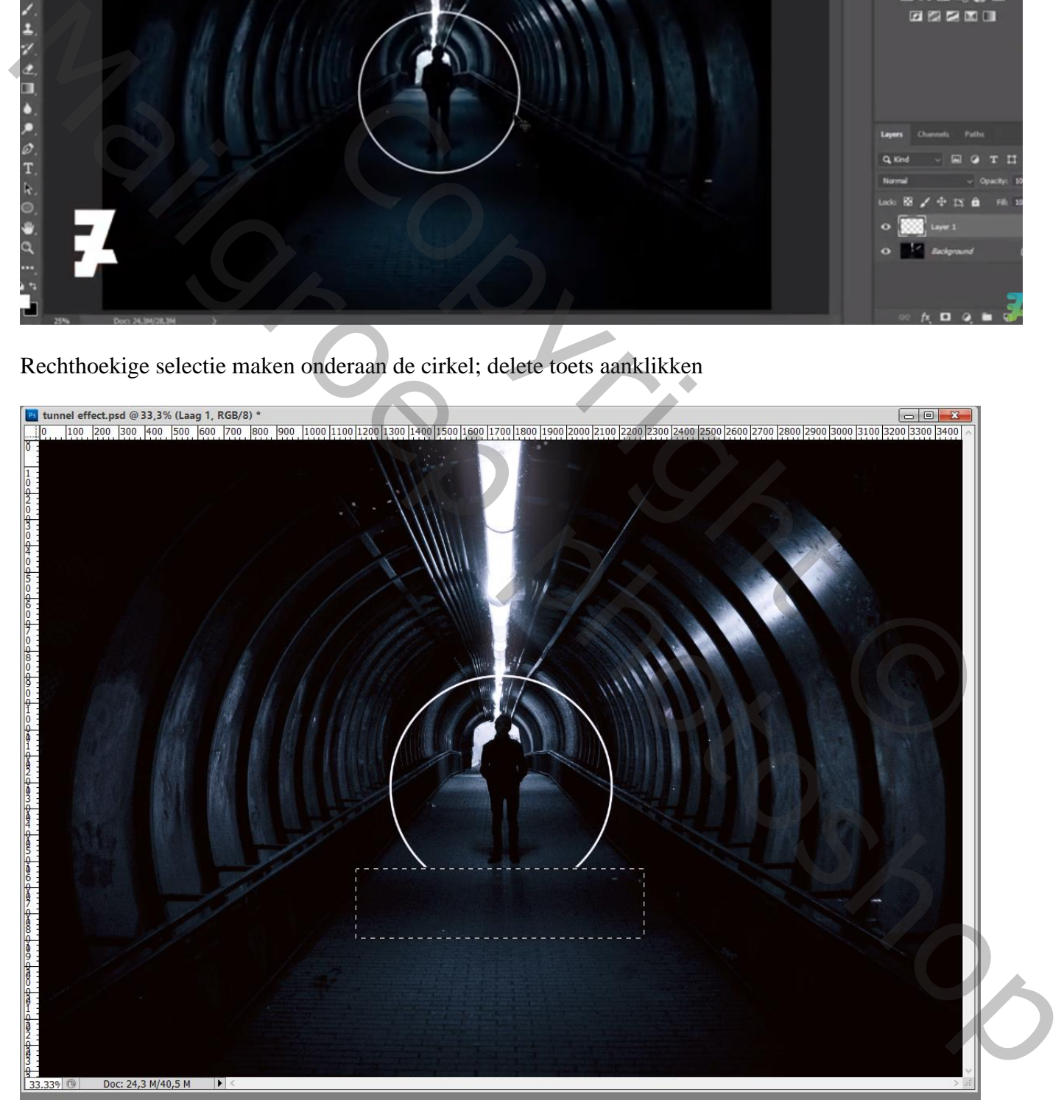

# Geef "laag1" laagstijl 'Gloed buiten' : bleken; 90% ; # 00DEFF; grootte = 20 px ; Kegel

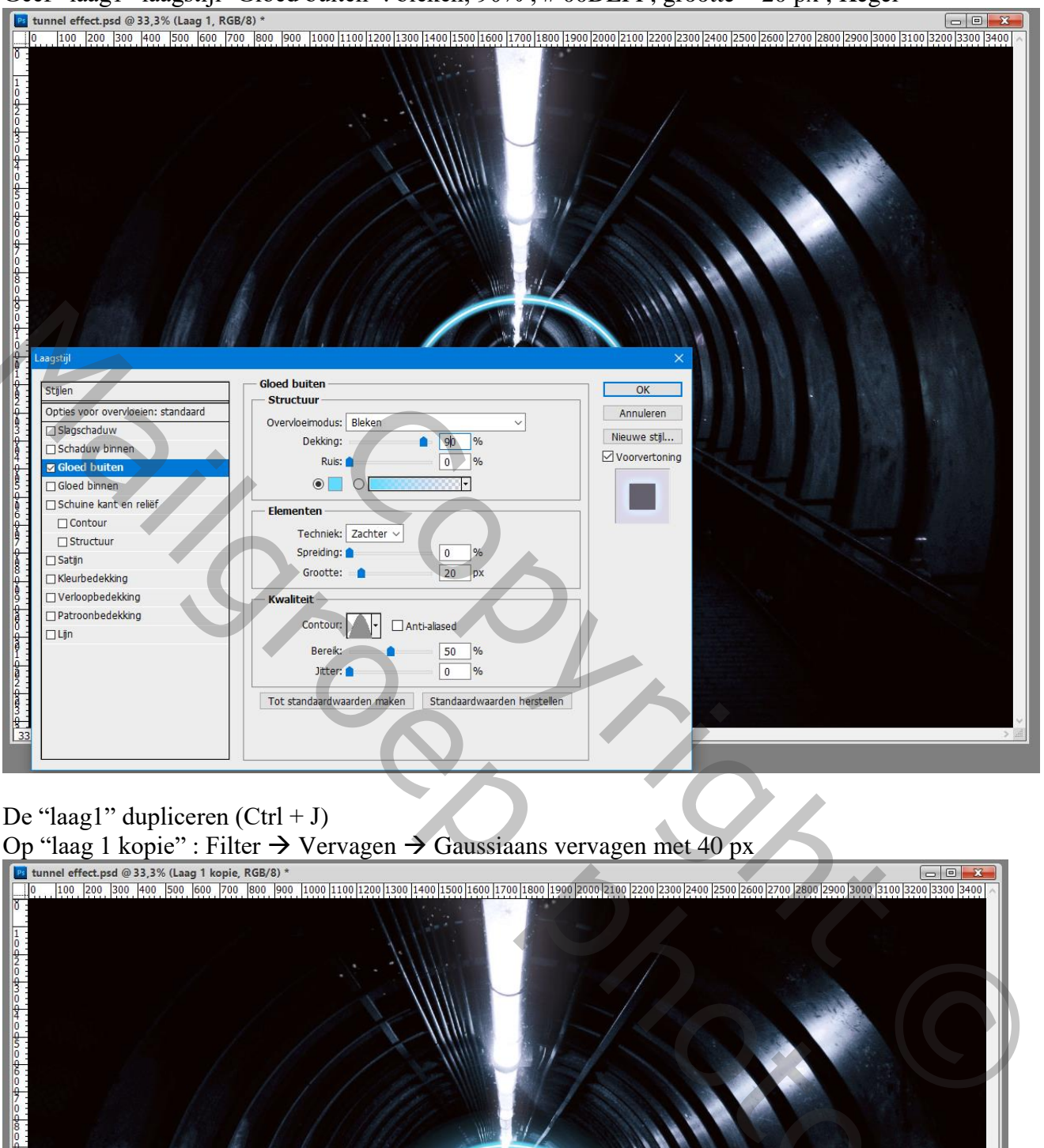

# De "laag1" dupliceren (Ctrl + J)

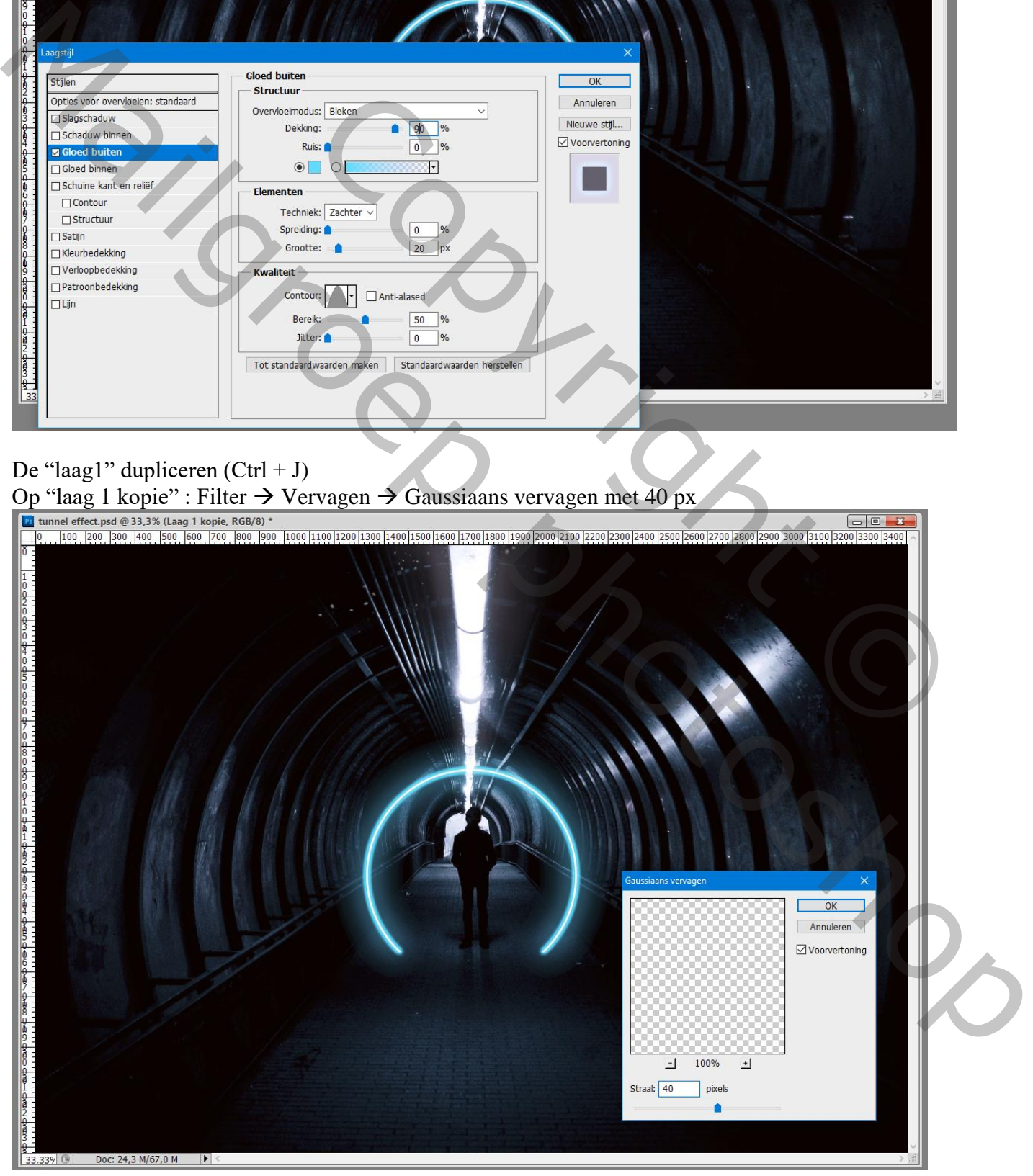

Tunnel effect – blz. 3 Vertaling T

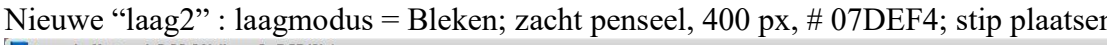

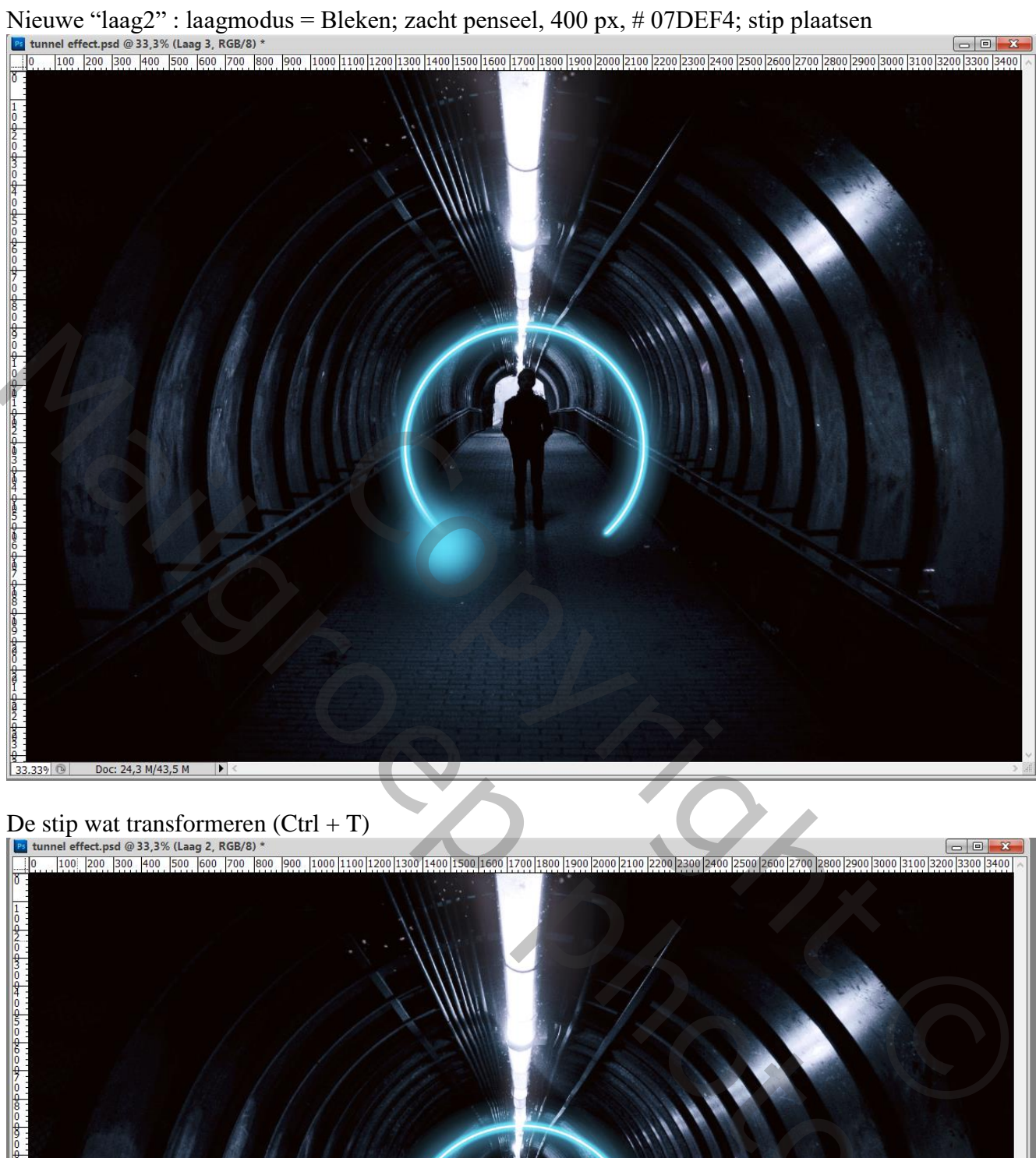

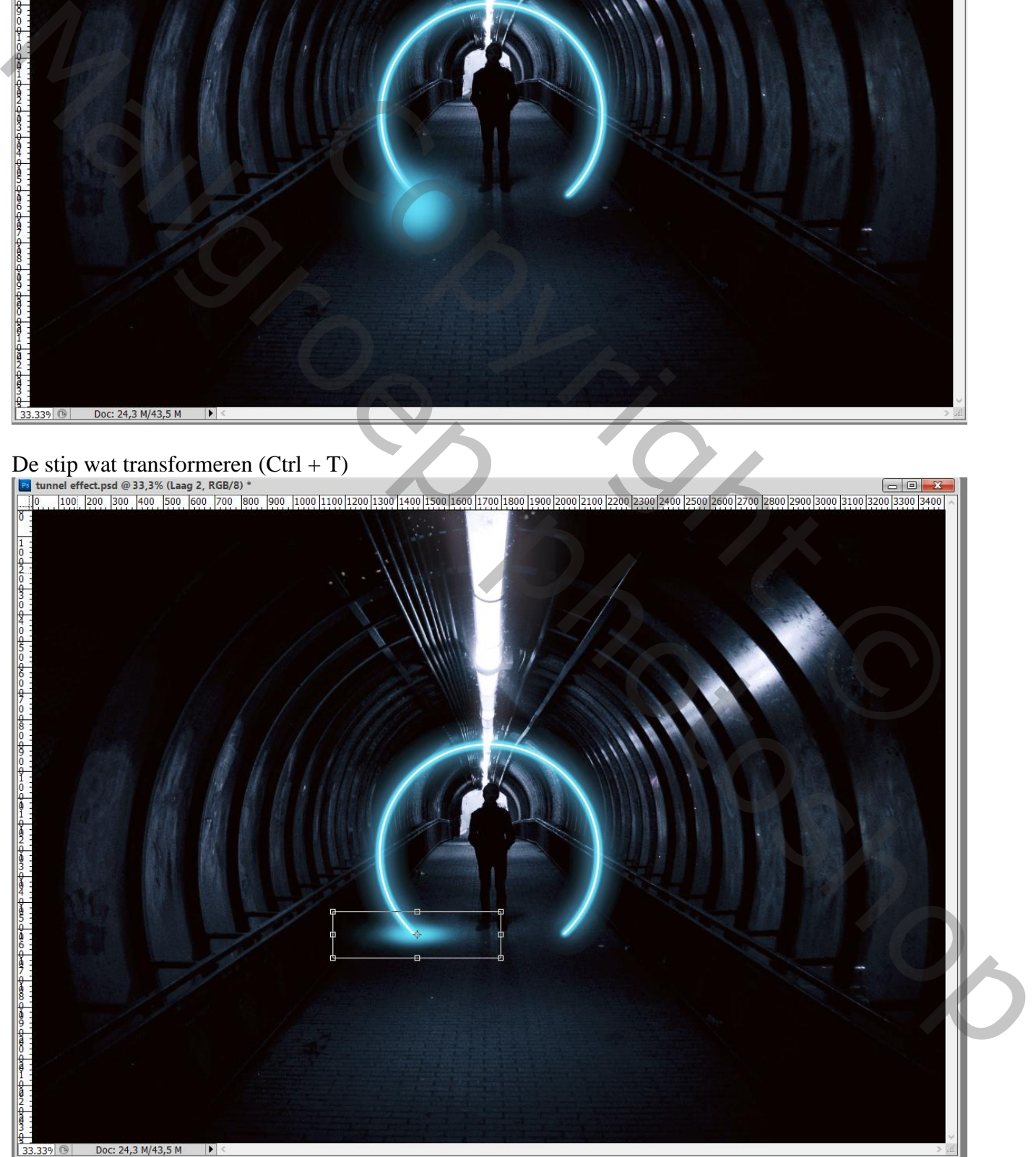

Tunnel effect – blz. 4 Vertaling T

### De laag2" dupliceren (Ctrl + J); naar rechts verplaatsen

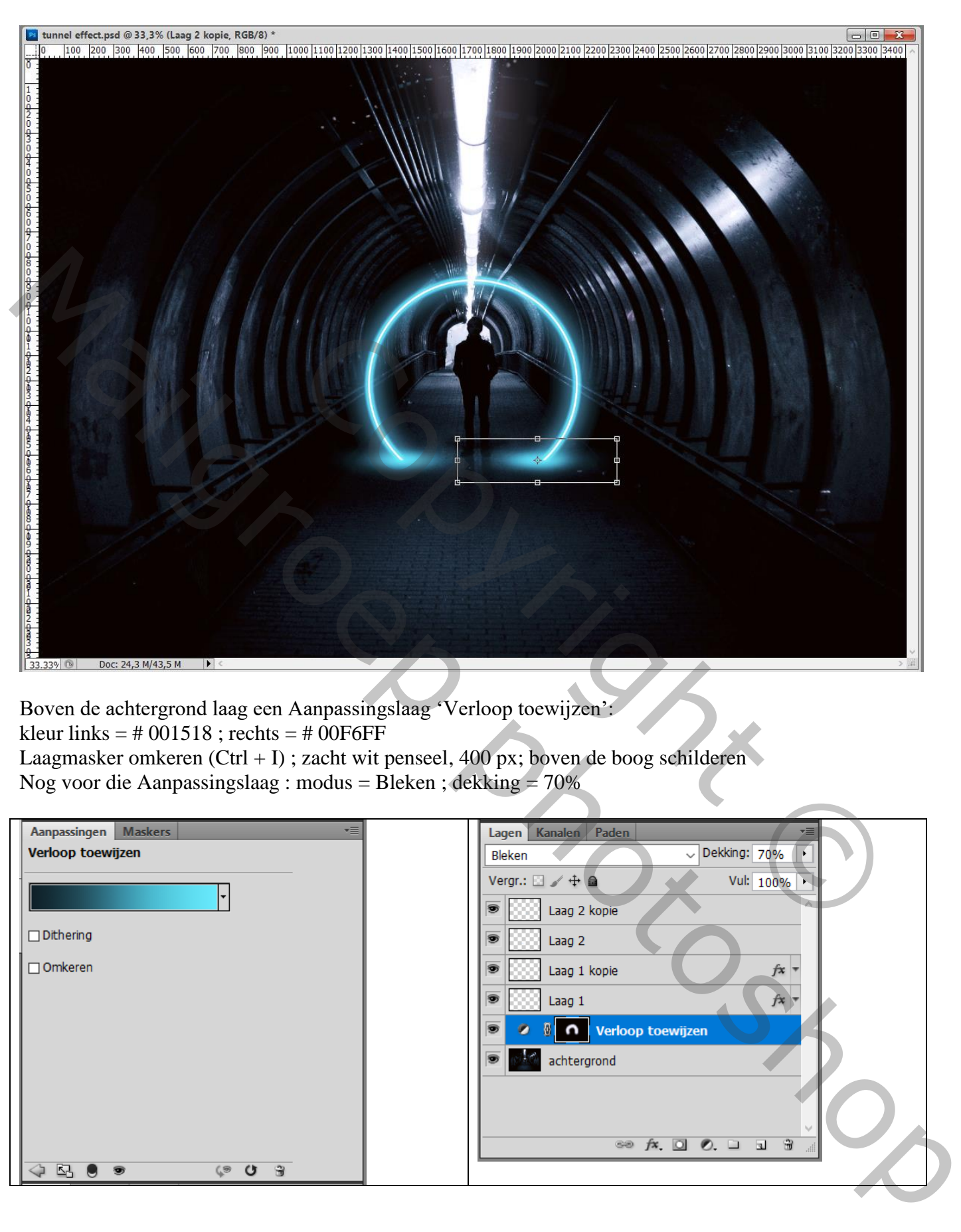

Boven de achtergrond laag een Aanpassingslaag 'Verloop toewijzen': kleur links =  $\#$  001518 ; rechts =  $\#$  00F6FF

Laagmasker omkeren  $(Ctrl + I)$ ; zacht wit penseel, 400 px; boven de boog schilderen Nog voor die Aanpassingslaag : modus = Bleken ; dekking = 70%

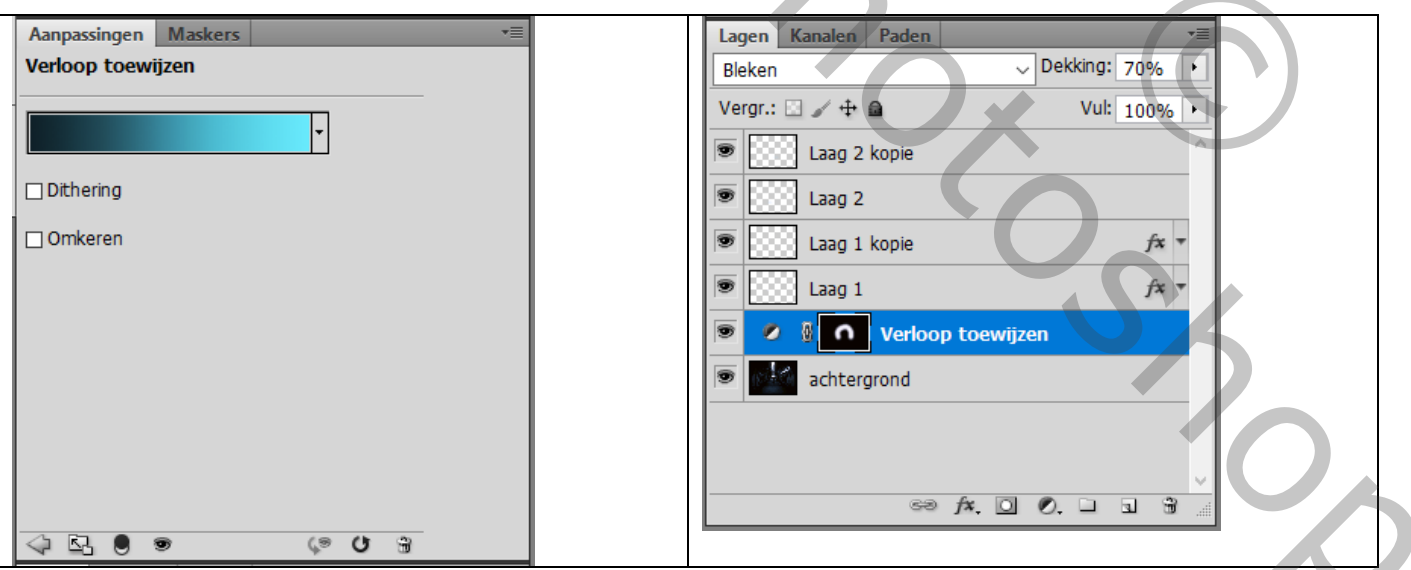

### Nog een Aanpassingslaag 'Helderheid/Contrast' : 80 ; 0 Zelfde laagmasker toepassen als daarnet

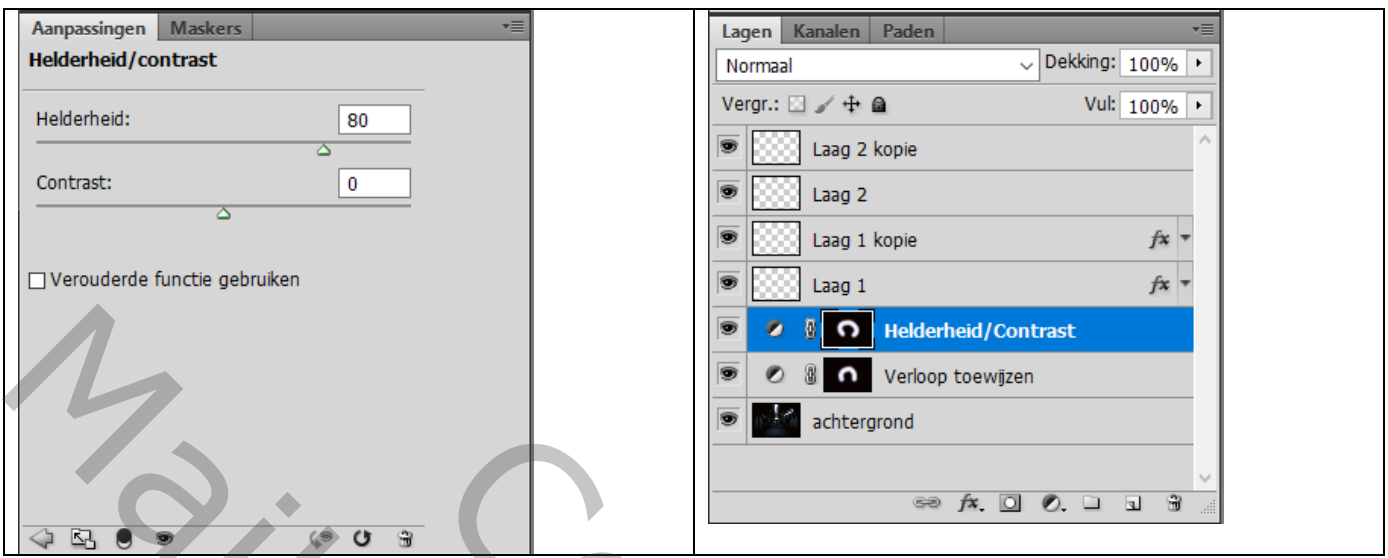

Wens je een andere kleur voor het eindresultaat : als bovenste laag een Aanpassingslaag 'Kleurtoon/Verzadiging' : de Kleurtoon wijzigen

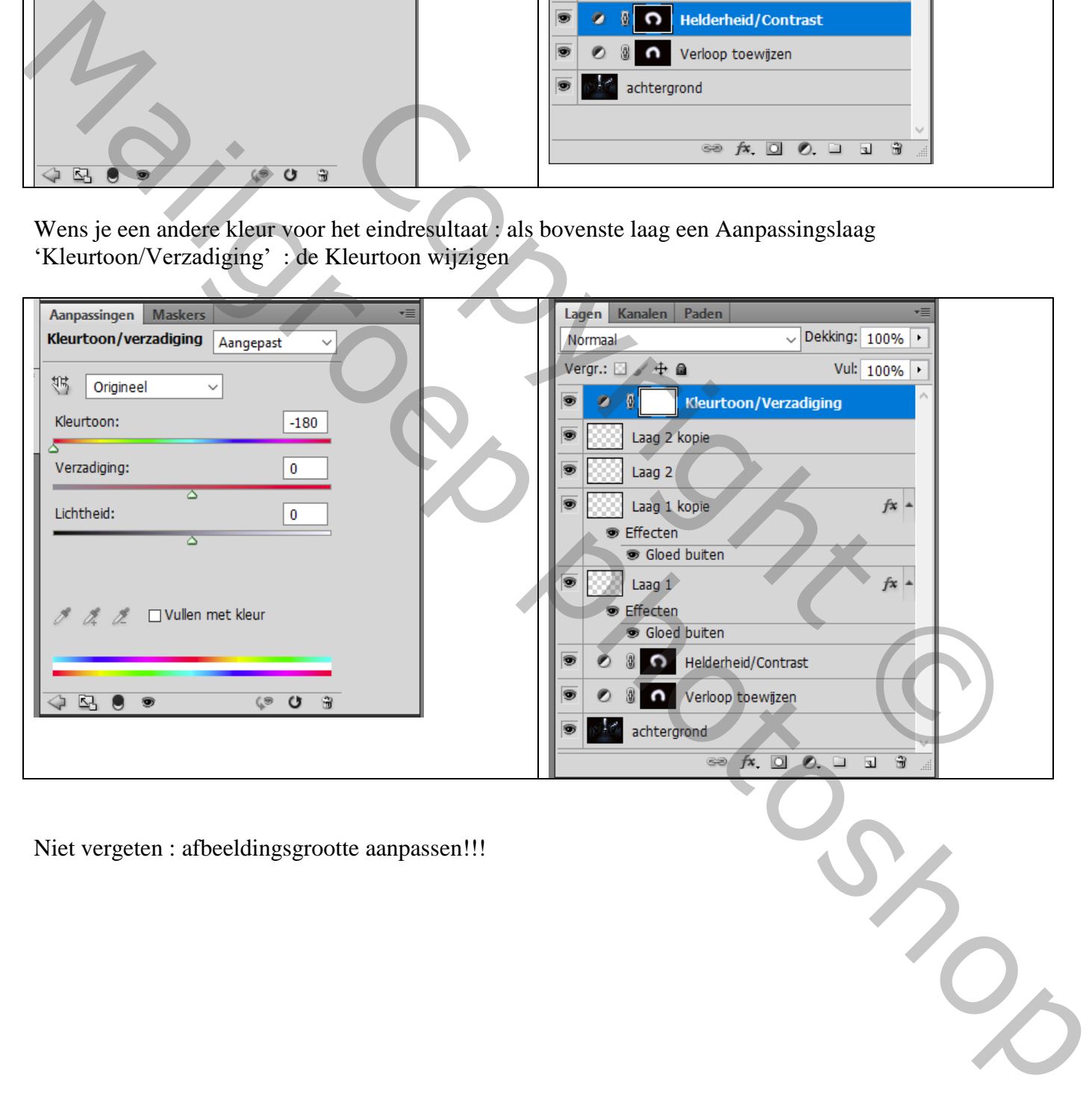

Niet vergeten : afbeeldingsgrootte aanpassen!!!